# **CM19: Approvals**

**May 12, 2017**

# **Change History**

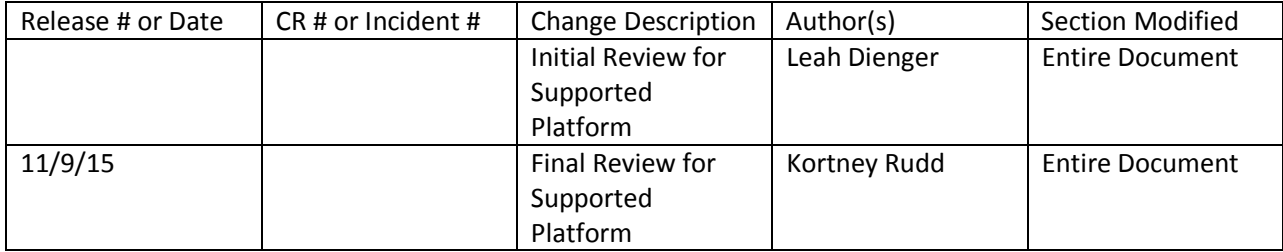

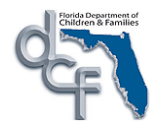

# **Table of Contents**

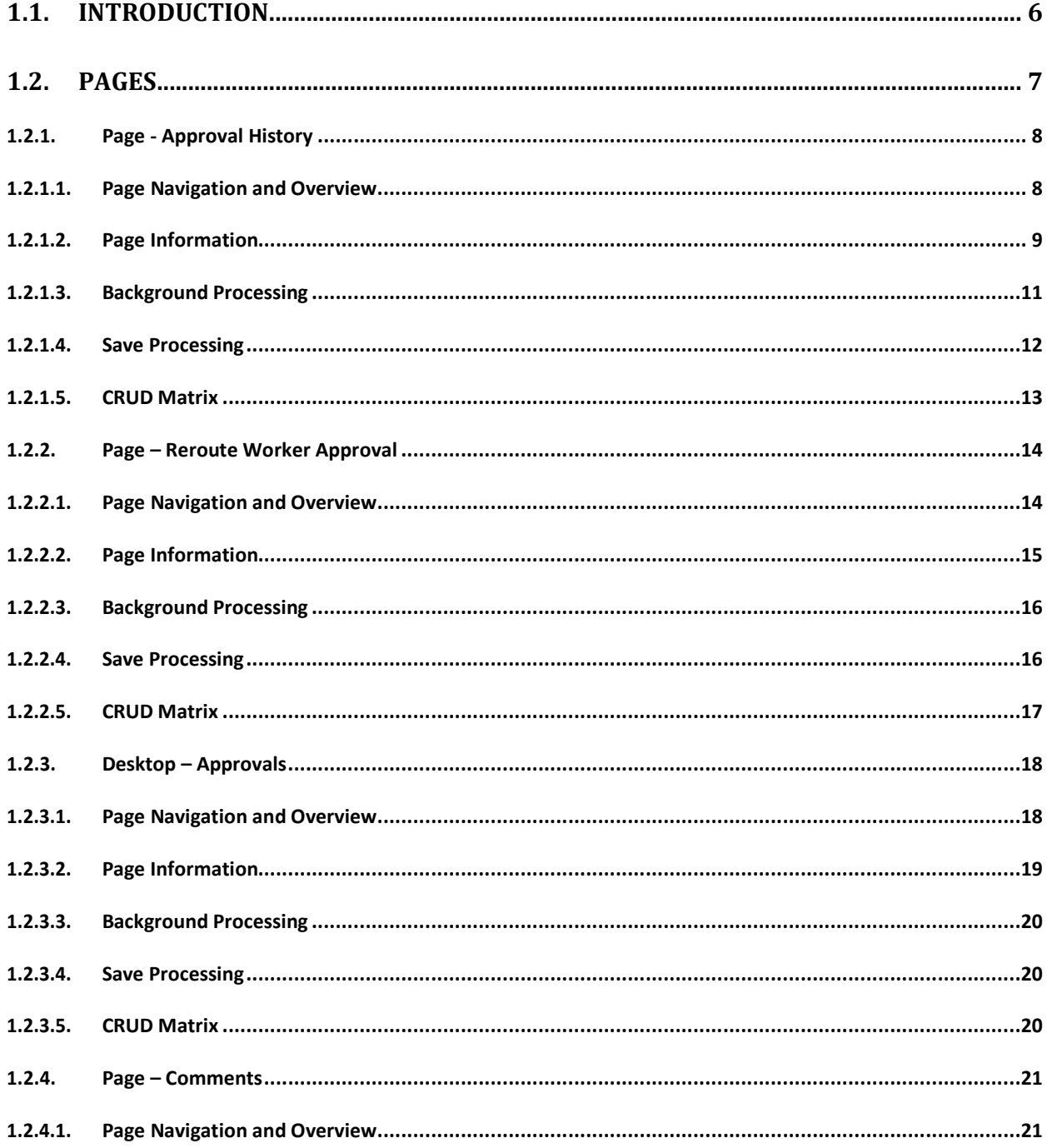

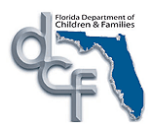

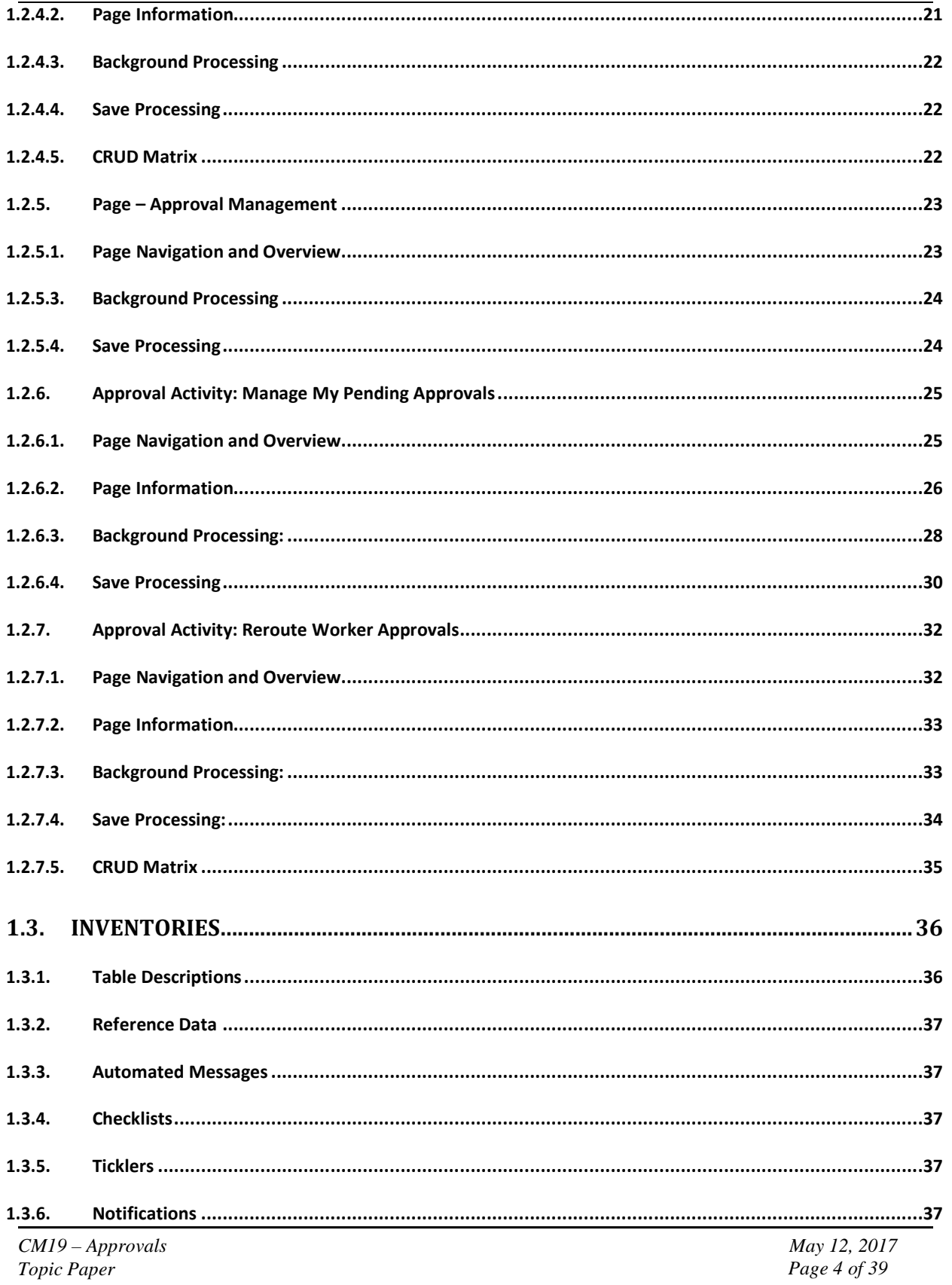

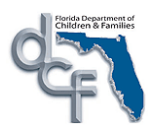

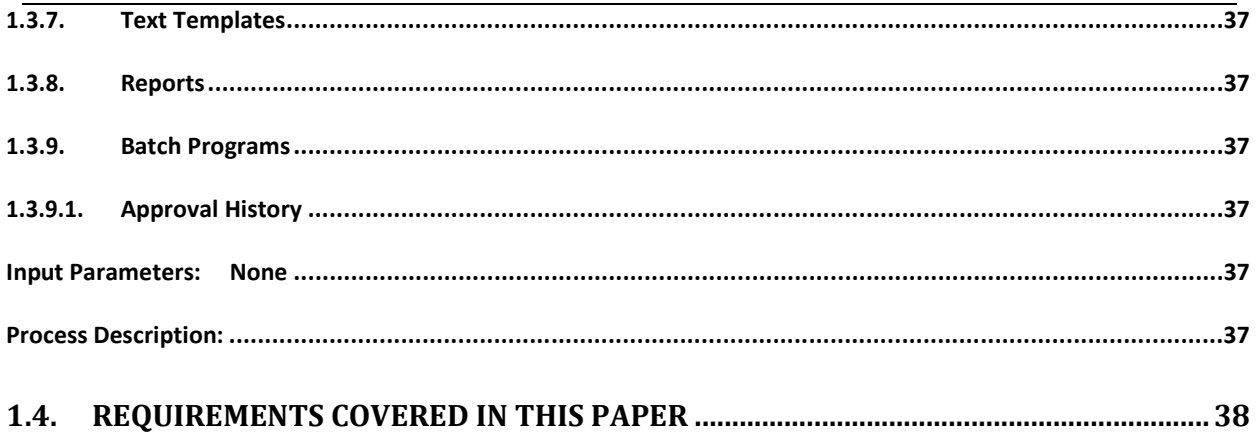

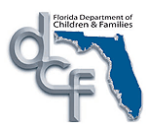

# **1.1. Introduction**

There are two different situations within Florida Safe Families Network when approvals are needed for a piece of work. Therefore, there are two different types of approvals: Assignment approvals and Authorization approvals. The *CM19: Approvals* design topic discusses Authorization approvals.

In the case of an Assignment approval, a piece of work needs approval by someone else. The user creates an assignment to the person from whom approval is needed. Once that approval has been documented, the individual approving the work may then assign the work to a user other than the person who requested the approval. Assignment approvals will be handled by using the information documented on the individual business process topic and the assignment function of Florida Safe Families Network.

The second, and more common type of approval, is an Authorization approval. In an authorization approval, the work remains the responsibility of the person who requested the approval (i.e., an assignment to the authorizing worker is not necessary). This type of approval is handled by the Approvals process documented in this design topic paper. Note: This topic paper describes the general functionality and processing associated with approvals. Specific business process approvals will be identified in the associated topic papers.

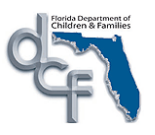

# **1.2. Pages**

The "approvals" process is coordinated between the *CM19: Approvals* topic and the individual business processes for which approval is required. The Approvals common application function (CAF) consists of the Approval option, four pages and the Approvals data toggle, which each user will have as a part of their desktop.

Approvals within Florida Safe Families Network are work-item based. For each page within the system in which approval is required, an approval level will be defined. In addition, each user of Florida Safe Families Network will be assigned a job class. This job class will also have a defined approval level. When a user documents approvals in the system, the "approvals" process will use log-in information to derive their approval level and compare that with the level necessary for the page. This will determine the status that is assigned to the work and whether or not to prompt the user to go to a higher level of approval.

Each piece of work in Florida Safe Families Network that requires approval has a predetermined approval level. As users and/or supervisors take approval actions on pieces of work (approved, disapproved, recalled, etc.), an entry documenting the activity taken is made into the piece of work's approval history. These statuses entered into the history are based upon the action taken by the user currently working on the piece of work.

An Approval option will be located on each page in the system that requires approval. This option is what initiates the approval process and will navigate the user to the Approval History page. Once on the Approval History page the user can Approve, Not Approve, Reroute, or Recall/Return the work–item. The user will be able document approval or rejection of work, and will also be able to view the approval history with regards to the work.

If Approve is selected, the system documents that user's approval and the work is routed to the designated supervisor for further approval if further approval is required.

If Not Approve is selected the system designates the work as not approved. Each person in the approval chain will be able to view the Not Approve designation on his or her own approval outliner.

If Reroute is selected, the user is prompted to route the work for further approval via the Create Worker Assignment page.

If Recall/Return is selected, re-call entry is documented in the approval chain. Future approval of the work will need to be restarted from the beginning. If a piece of work is changed at any time during the course of the approval process, a Recalled record is generated and displayed as a part of the approval history on the outliner.

The approval history for a piece of work will remain on the Approvals area of the desktop of each individual in the approval chain until a final approval designation has been made. Work that has received its final approval designation will be removed from each individual's Approvals desktop forty eight hours after the final approval.

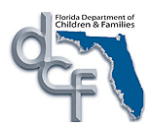

## **1.2.1. Page - Approval History**

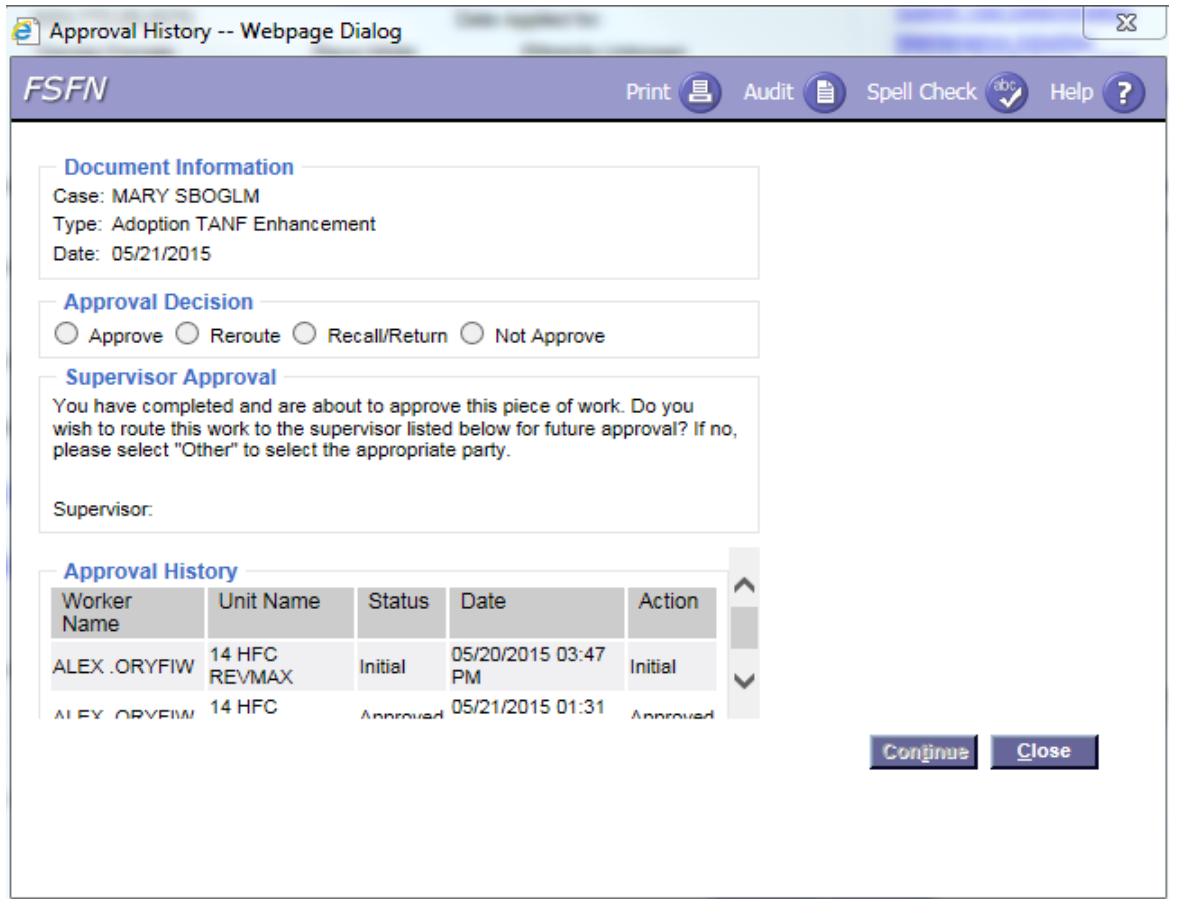

#### **1.2.1.1. Page Navigation and Overview**

Each page in the system that requires approval of the work will have an Approval item in the options drop down or in the Action panel group box. The Approval History page is opened when the user selects the Approval option and presses the Go button, or when the user selects the Approval hyperlink from the Actions panel group box.

After navigating to the Approval History Page, the user can then choose to Approve, Not Approve, Recall/Return, or Reroute the work item. The Approval History page also provides the historical view of each person in the approval chain, unit name, their status and the date on which the status was designated.

The approval information is displayed in chronological order that the events occurred. Therefore, for a piece of work that has been finally approved, the Approve row appears on the bottom of the list (as displayed in the above display). A vertical scroll bar appears if the list of approval activities contains more rows than can fit on the page at one time.

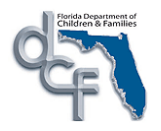

The approval history for a piece of work can be accessed for as long as the work is stored in Florida Safe Families Network.

If the user chooses to Approve an item, the system documents that user's approval and the work is routed to the designated supervisor for further approval if further approval is required.

If Not Approve is selected the system designates the work as not approved. Each person in the approval chain will be able to view the Not Approve designation on his or her own approval outliner. A warning message is displayed, when "Not Approve" is selected, to inform the user that their work will become final and frozen if they continue to proceed.

If Reroute is selected, the user is prompted to route the work for further approval via the Create Worker Assignment page.

If Recall/Return is selected, a re-call entry is documented in the approval chain. Future approval of the work will need to be restarted from the beginning. If a piece of work is changed at any time during the course of the approval process, a Recalled record is generated and displayed as a part of the approval history on the outliner.

If no further approval action can be taken, the Approval History is displayed in view mode and no approval actions can be initiated.

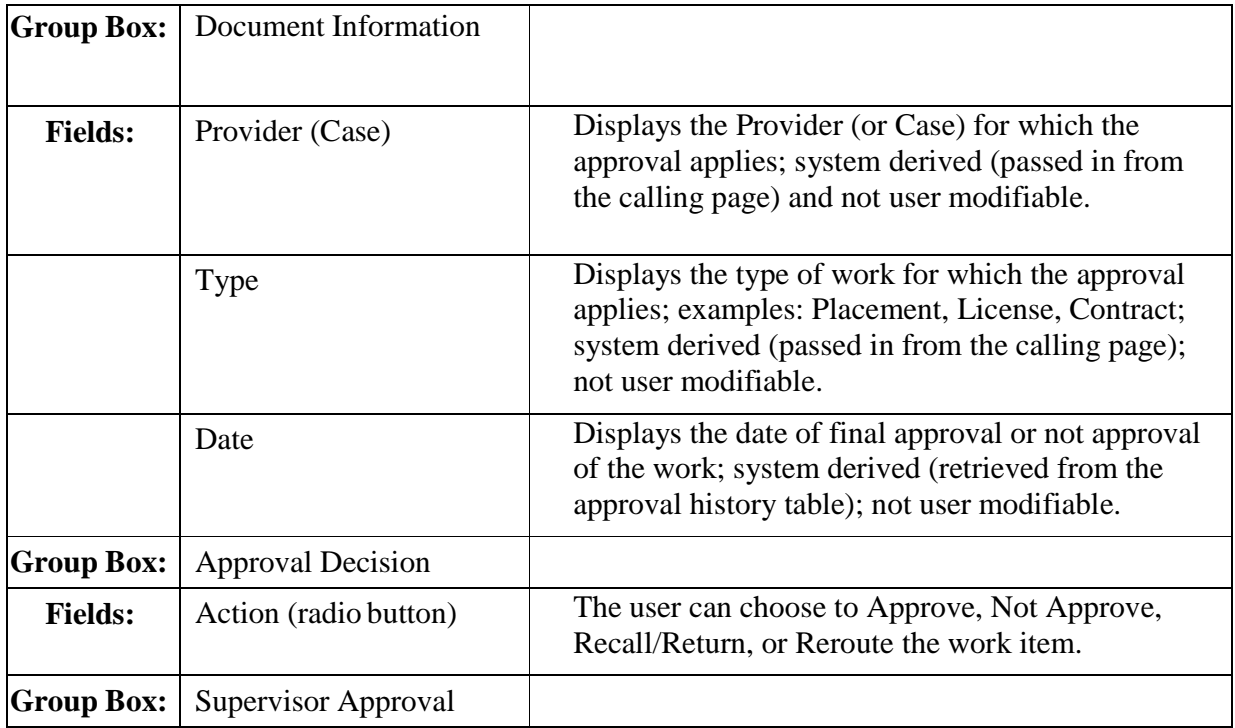

#### **1.2.1.2.Page Information**

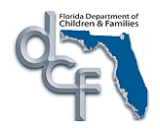

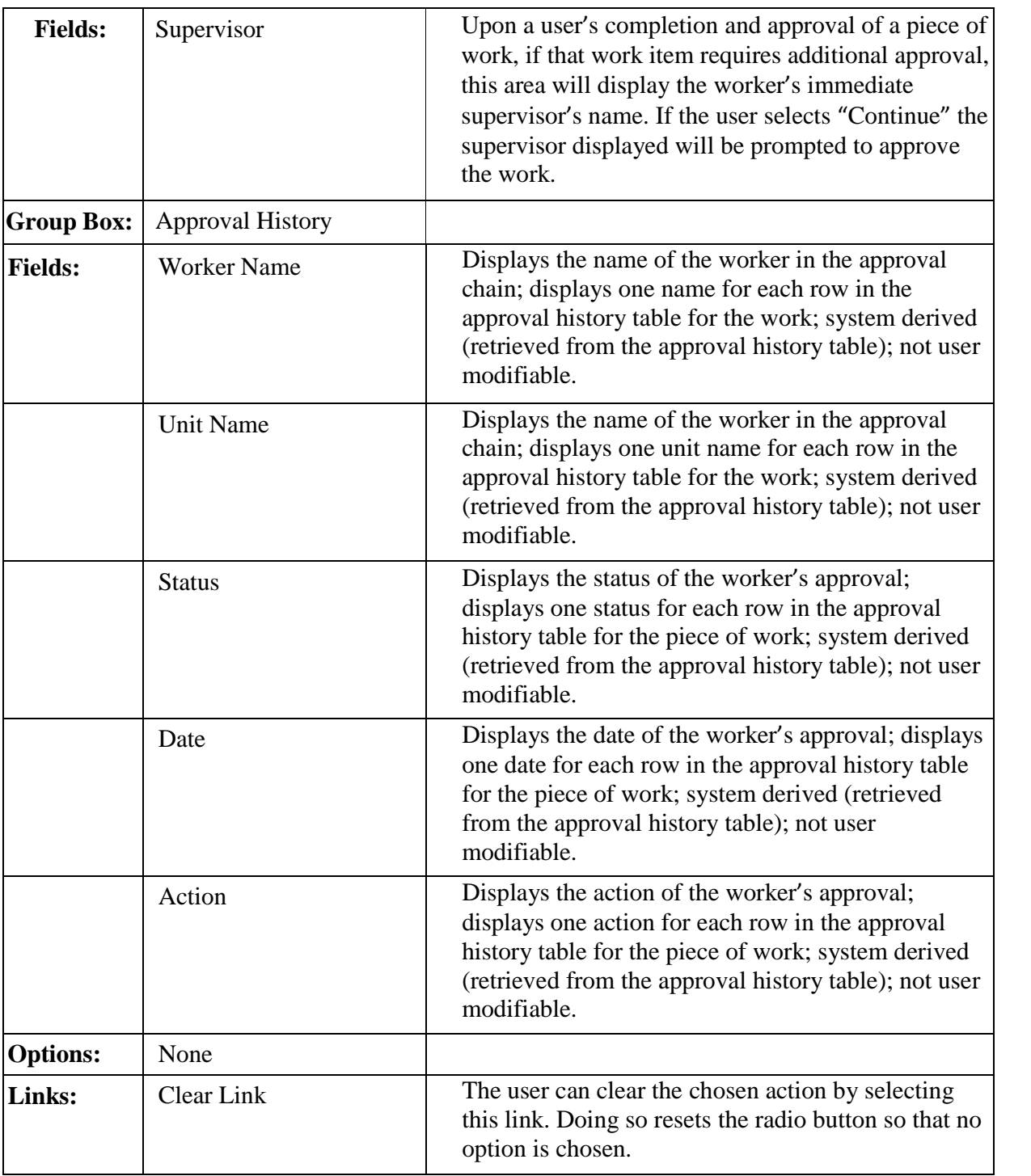

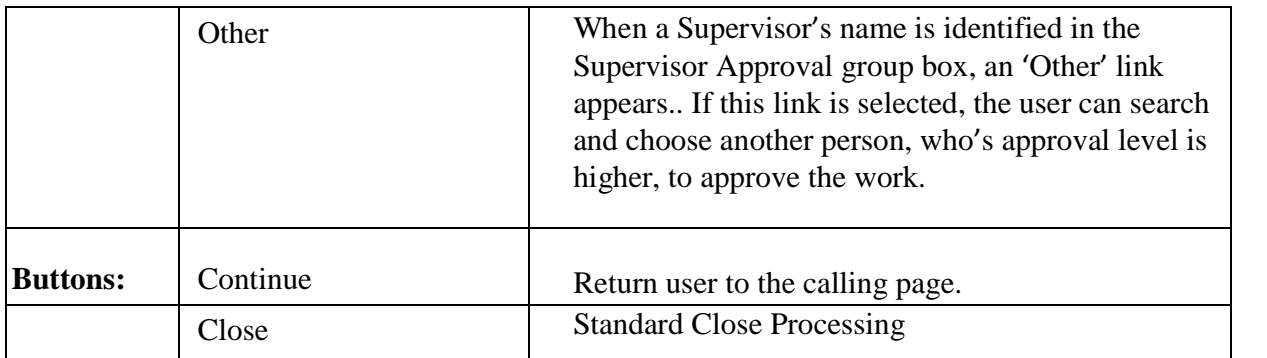

#### **1.2.1.3.Background Processing**

- If Approve is selected, the system documents that user's approval and the work is routed to the designated supervisor for further approval if further approval is required:
	- If the user's approval level is equal to or greater than the page's approval level, the work receives final approval.
	- If the user's approval level is less than the page's approval level, the work is routed to the designated supervisor for further approval.
	- If the user assigns the case for approval to a supervisor who is not their supervisor (i.e. by mistake), the system will run a check to see if the supervisor who was chosen has approval authority for the user. If not, when the user modifies the piece of work, the approval is recalled from the supervisor.
- If Not Approve is selected the system designates the work as not approved. Each person on the approval chain will be able to view the Not Approve designation on his or her own approval outliner. Display a warning message when the user selects "Not Approve": "Not approving is final, work will become frozen. Proceed?"
- If Reroute is selected, the user is prompted to route the work for further approval via the Create Worker Assignment page.
- If Recall/Return is selected, a re-call entry is documented in the approval chain. Future approval of the work will need to be restarted from the beginning. If a piece of work is changed at any time during the course of the approval process, a Recalled record is generated and displayed as a part of the approval history on the outliner.
- The approval history for a piece of work will remain in the Approvals data area of the desktop for each individual on the approval chain until a final approval designation has been made.
- Work that has received final approval designation will be removed from each individual's Approvals data area 48 hours after the final approval.
- Clicking on the Other... button will open the Create Worker Assignment page
- The supervisor name is obtained from the PERSON table. On reads, the system will

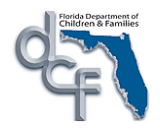

use the PERSON.nm\_lst + PERSON.nm\_frst + PERSON.nm\_mdl where PERSON.id\_prsn = WORKER.id\_prsn\_spvr

#### **1.2.1.4.Save Processing**

- Within the following descriptions, the word "worker" refers to the person currently doing the action being described (i.e. the worker who is clicking the specific approval menu item). The id\_prsn of the worker is system-derived through the log-in process.
- Supervisor is determined by selecting id\_prsn\_spvr from WORKER where WORKER.id\_wrkr = the worker's id\_prsn derived during system  $log-in$ .
- When a user selects Approve (signifying final approval of work):
	- a) The following row is written to the APPROVAL table:
		- i) cd\_stat = approved, id\_wrkr and id\_wrkr\_src = worker who selected Approve.
- When Re-Route is selected, the Worker Approval Routing page is accessed, two rows are written to the APPROVAL table:
	- a) the worker reroute row with cd stat = re-routed, id prsn and id prsn  $src =$ worker performing the re-route.
	- b) the new worker's received row with  $cd\_stat = received$ ,  $id\_prsn = id$  of person selected from Outliner and id\_prsn\_src = worker performing the re-route.
- When Recall/Return is selected; two rows are written to the APPROVAL table:
	- a) the recalled row with cd  $stat = recall$ , id prsn and id prsn  $src = worker$  and,
	- b) the recall receipt row with cd\_stat = received, id\_prsn = the person who originally created the work and id\_prsn\_src = worker performing the recall.
- An auto Recall is initiated by the system when the originating worker alters the piece of work (the piece of work is frozen for all but the worker who began the approval process). Logic in the pre-save processing of the topic page determines if there was any change to the data in the data pages located on the page. If so, two rows are written to the APPROVAL table:
	- a) the auto-recalled row with cd\_stat = recall, id\_prsn and id\_prsn\_src = worker and,
	- b) the recall receipt row with cd  $stat = recall$ , id prsn and id prsn  $src = worker$
- If Continue is selected, and the work is saved without being approved , one row is written to the Approval table:
	- The worker approval row with status  $=$  initial, action  $=$  initial (person id and person source  $id = worker$ )
- If Continue is selected after the worker selected Approve and the work requiring supervisory approval had not previously been saved, three rows are written to the APPROVAL table:
	- The worker initial row with status  $=$  initial, action  $=$  initial, (person id and person source  $id = worker$ )

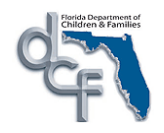

- The worker approval row with status  $=$  pending, action  $=$  approval, (person id and person source id = worker)
- The supervisor receipt row with status  $=$  pending, action  $=$  received, (person id  $=$ supervisor and person source  $id = worker$ )
- If Continue is selected by the approving supervisor, and the work is being finally approved by the supervisor (previously been saved and approved but required supervisory approval), then a row is written to the Approval table:
	- The supervisor approval row with status  $=$  approved, action  $=$  approval, person id  $=$  supervisor and person source id  $=$  worker
- In all cases, when a row is written to the APPROVAL table, the following fields are populated:
	- ts\_stat = current system datetime
	- fl\_display = Y (Determines if the row should appear on the Outliner. This flag is further updated by batch processing)
- For placement and service endings that are overridden, a final approval row will be inserted upon save to the Approval History page.

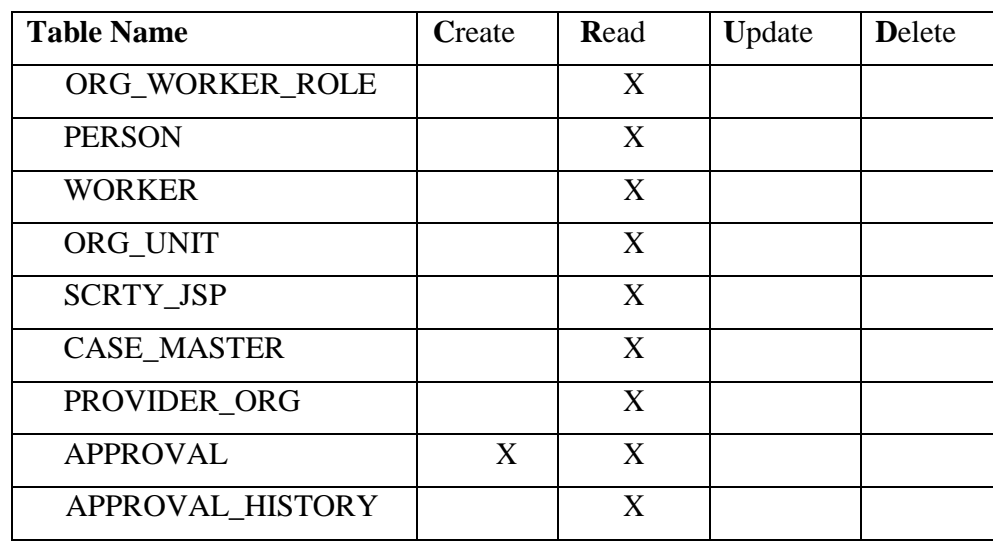

#### **1.2.1.5.CRUD Matrix**

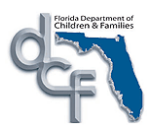

# **1.2.2. Page – Reroute Worker Approval**

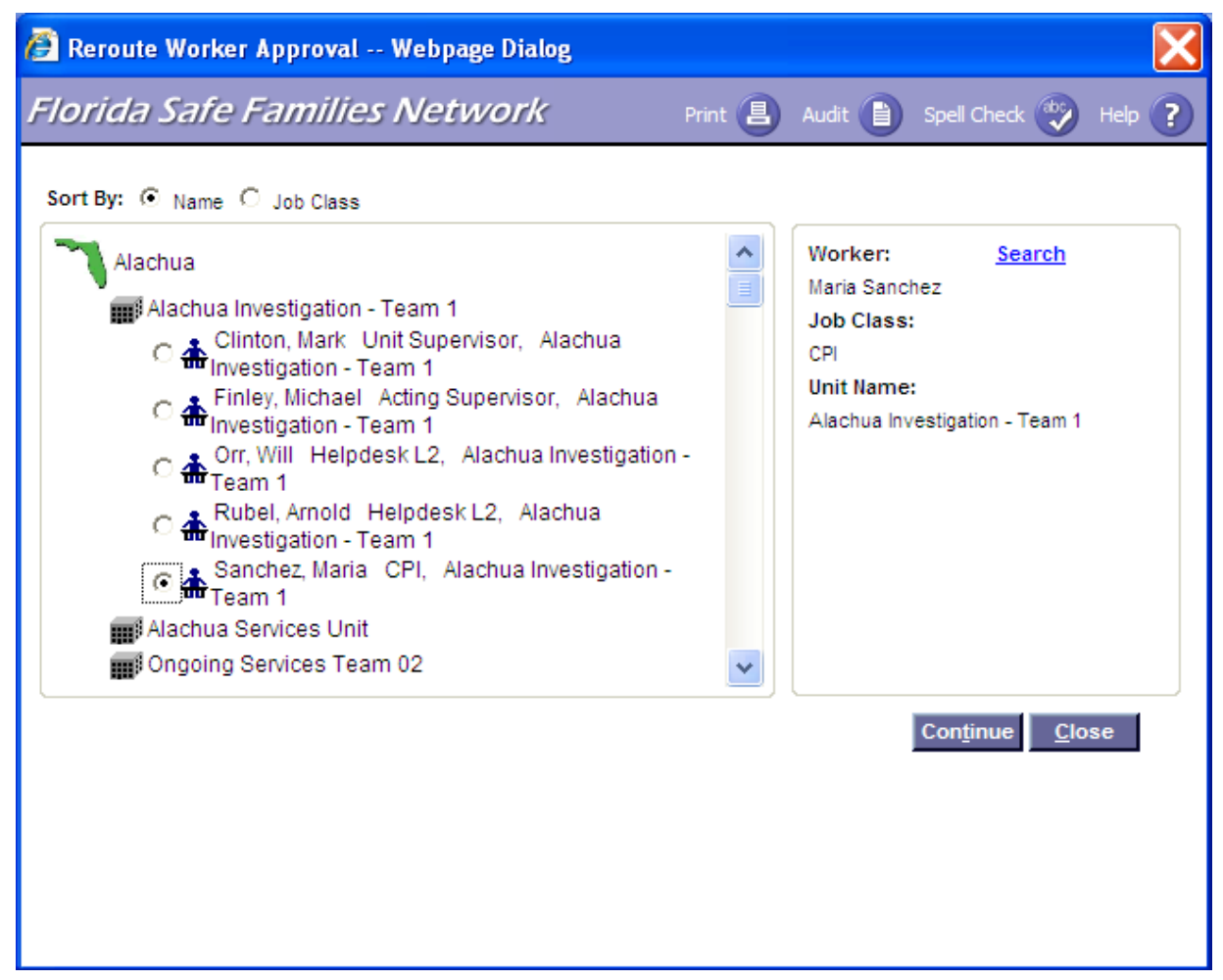

#### **1.2.2.1.Page Navigation and Overview**

There are two methods of accessing this page for approval purposes:

- The user selects Reroute from the Approval History page; or
- The user selects "Other..." on the Approval History page therefore choosing not to route the work to the user's immediate supervisor.

If the user does not choose to route the work to the Supervisor name on the Approval History page, clicking the link labeled 'Other...' directs the user to the Create Worker Assignment page, which she/he can use to select a different worker. This page functions in a similar way to the assignment outliner and allows the user to route the approval to the appropriate worker for the next level of approval.

The Reroute Worker Approval page may be used to select a worker or supervisor to route a piece of work for approval.

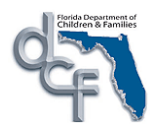

After expanding the Outliner as necessary to find the appropriate person to whom to route the work, the user clicks the radio button to the left of the name, and then clicks the Continue button to route the work for approval. If the user selects "close" the standard close process is invoked.

# **1.2.2.2. Page Information**

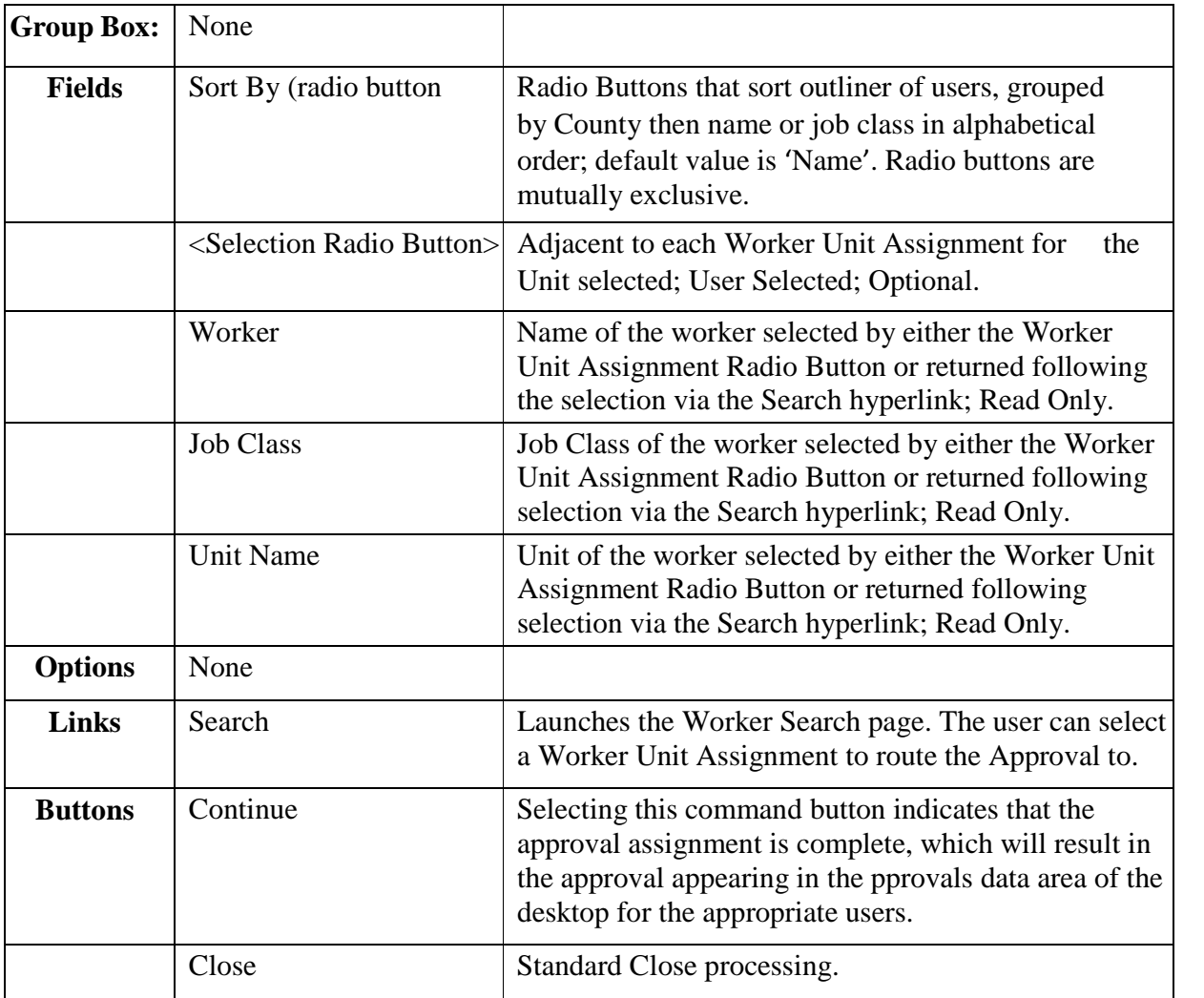

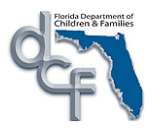

#### **1.2.2.3.Background Processing**

- When the Name radio button is selected:
	- The first level of the Outliner displays the counties alphabetically (using the list of counties (cd\_ofc\_div) found in the LOCATION table.
	- The second level of the Outliner displays the workers located in that county, sorted by Last name.
- When the Job Class radio button is selected:
	- The first level of the Outliner displays the counties alphabetically.
	- The second level of the Outliner displays the workers located in that county, sorted by Job Class.

#### **1.2.2.4.Save Processing**

- The worker assignment is saved when the Continue command button is clicked.
- To obtain the id\_prsn\_spvr select the id\_prsn\_spvr from WORKER where WORKER.id\_wrkr = the worker doing the current action (id\_prsn of the worker is derived during system log-in).
- If the Reroute Worker Approval page is accessed from the Supervisor Approval Page and the worker has selected a worker from the Outliner and clicked Continue:
	- a) Two rows are written to the APPROVAL table.
		- i. the worker approval row with  $cd$ <sub>-stat</sub> = request approval, id<sub>-wrkr</sub> and id wrkr  $src = worker$  and,
		- ii. the supervisor receipt row with cd  $stat = received$ , id wrkr = supervisor and id wrkr  $src = worker$ .
- If the Reroute Worker Approval page is accessed from the Reroute option, or the "other" hyperlink, and the worker has selected a worker from the Outliner and clicked Continue:
	- a) Two rows are written to the APPROVAL table.
		- i. the worker approval row with cd\_stat = request approval, id\_wrkr and id wrkr  $src = worker$  and,
		- ii. the supervisor receipt row with cd stat= received, id wrkr = supervisor and id wrkr  $src = worker$

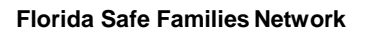

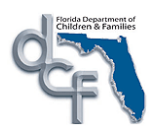

### **1.2.2.5.CRUD Matrix**

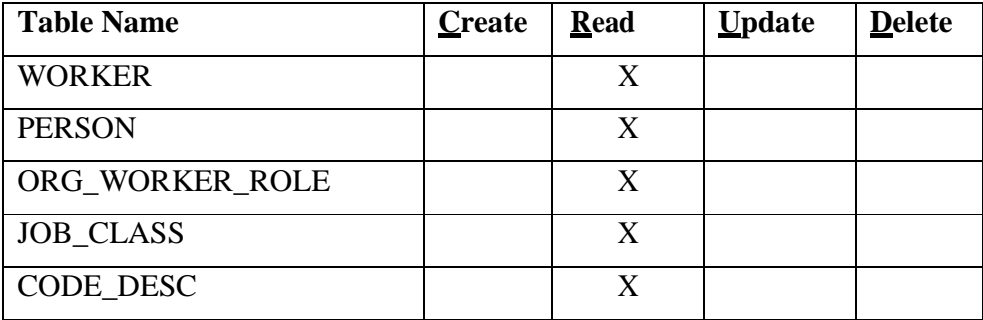

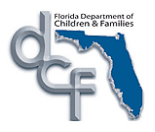

# **1.2.3. Desktop – Approvals**

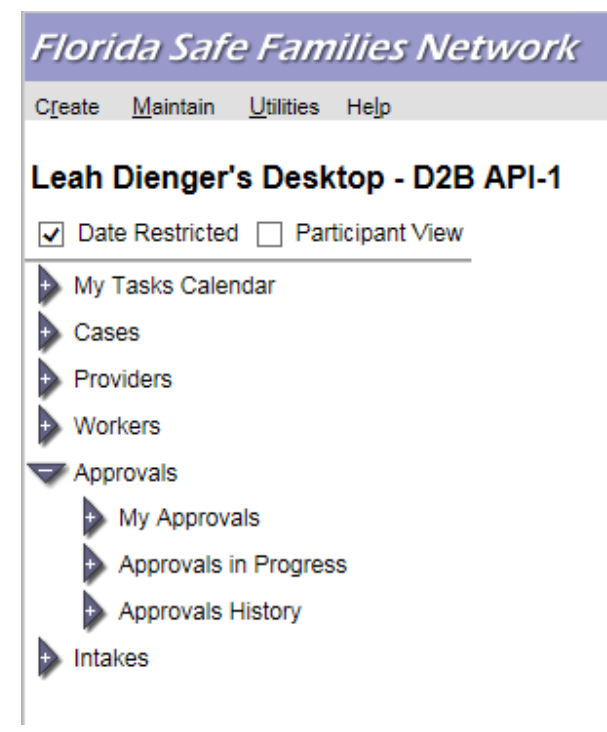

# **1.2.3.1. Page Navigation and Overview**

The Approvals data area of the desktop is used to store and display required approvals and related actions, and to keep track of work as it passes through the approval process. A user's Approvals data area displays items of work, generated by the user, for which approval has been requested as well as those requiring review for approval by the user. The approval data is separated on the Outliner into three distinct sections:

- The first section, displayed under the My Approvals expando, serves as the user's In Box (e.g., Conn Corn). It appears under the Approval expando icon, is noted by the desk icon and displays only those approvals that have been routed to the user and require attention.
- The second section, displayed under the Approvals In Progress expando, serves as the user's approvals in progress view. These are items that have not yet had final approval but have included the user in part of the approval chain.

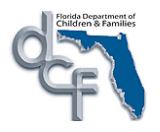

 The third section, displayed under the Approvals History expando, it shows all the approvals the user has had contact with which have received final approval (Approved/Approved or Not Approved/Not Approved), including those initiated by the user, those sent to the user, and those received by the user and routed on to another user.

When the user clicks on the level one icon, the "Approvals" outliner expands to level two. Level two displays the cases or providers for whom pieces of work need approval.

When the user double clicks on the level two icon, the "Approvals" outliner expands to level three, which displays the particular item related to the case or provider for which approval is being requested.

Level three can be expanded to view level four. Level four shows the status of the work that needs an approval decision. Each row in the status line displays the worker's name, the date of any action taken, the overall status of the piece of work and the status as it relates to the worker. In addition, comments can be associated with any of the status rows by clicking on the "Actions" link and selecting the Comments item to access the Comments pop-up page. When comments have been associated with an approval, the system displays a small pencil icon next to the approval as a visual cue that additional information is available. Users can view the comments by clicking on the "Actions" link and selecting the Comments item.

For work that has been created by a user but the approval process has not begun, an entry will appear under that user's My Approvals expando with a status of Initial. This entry acts as an additional reminder to the user of outstanding work for which the user will eventually need to document approval.

Once the user submits his/her approval decision, the piece of work is no longer displayed under the My Approvals expando. The piece of work appears under the Approvals in Progress expando, until such time as the supervisor to whom the piece of work was submitted for approval submits his/her approval decision. After the supervisor submits his/her approval decision, the piece of work is displayed under the Approvals History expando until 48 hours have passed since the final approval decision was submitted.

#### **1.2.3.2.Page Information**

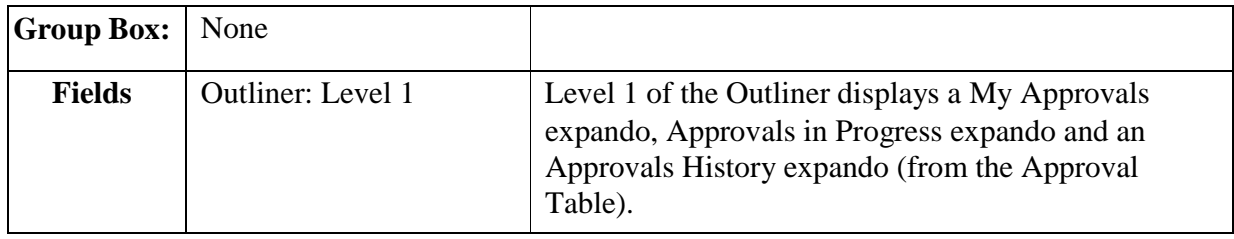

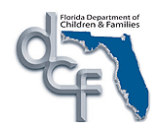

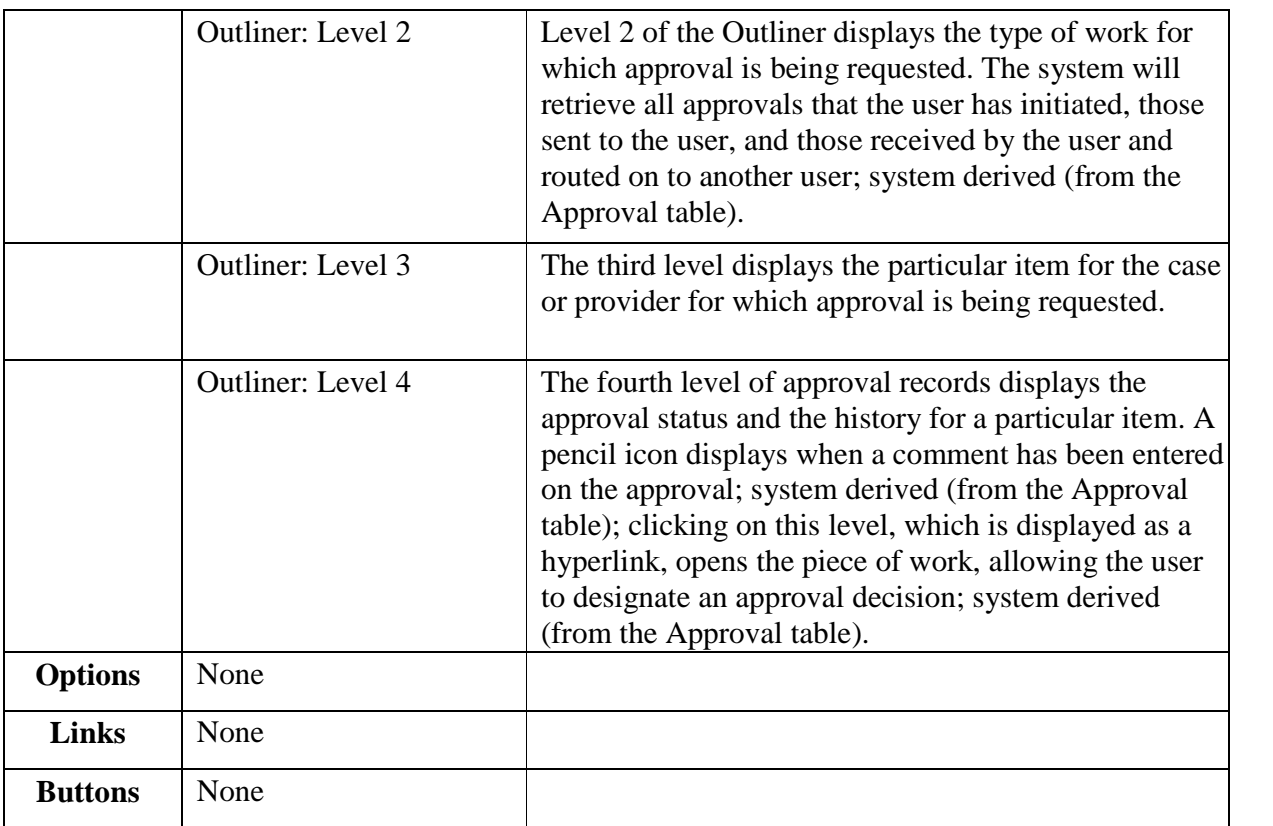

## **1.2.3.3.Background Processing**

 Clicking on the approval item link opens up the piece of work, allowing the user to designate an approval decision

#### **1.2.3.4.Save Processing**

• None

### **1.2.3.5.CRUD Matrix**

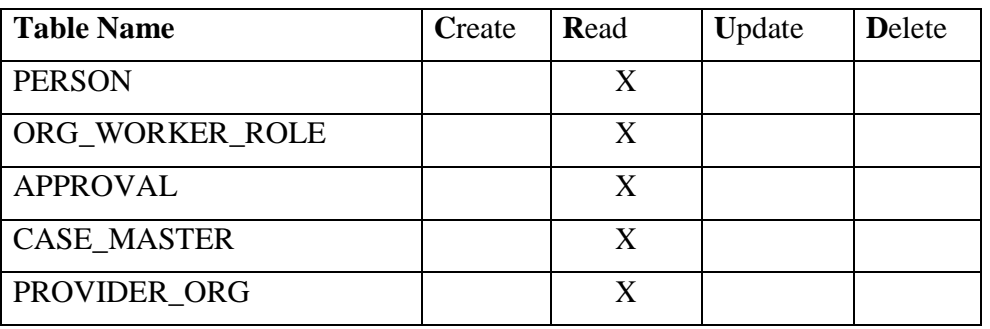

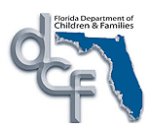

#### **1.2.4. Page – Comments**

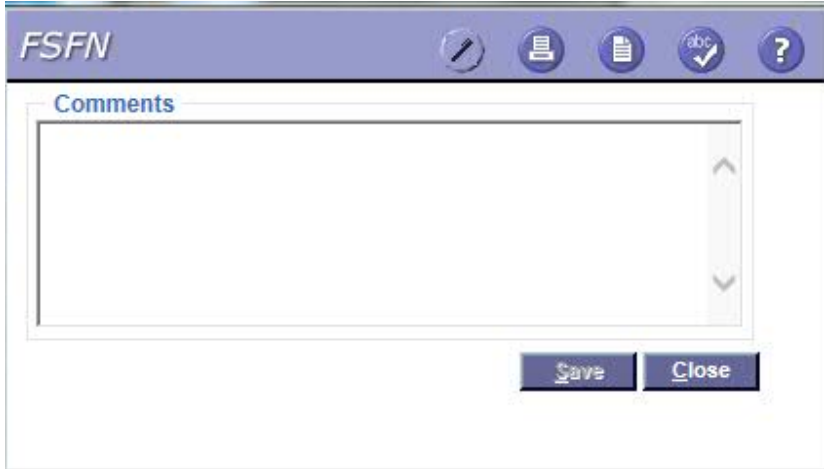

#### **1.2.4.1.Page Navigation and Overview**

Comments can be documented and viewed by highlighting one of the rows on the lowest level of the approvals outliner, clicking the "Actions" link and selecting the Comments item to access the Comments pop-up page.

This page allows all users in the approval chain the ability to document and view comments about any individual record in the approval history. Each user who is a part of the approval chain can update or view the comments associated with this piece of work.

A pencil icon is displayed next to the approval row on the Approvals outliner to signify that comments have been documented.

#### **1.2.4.2.Page Information**

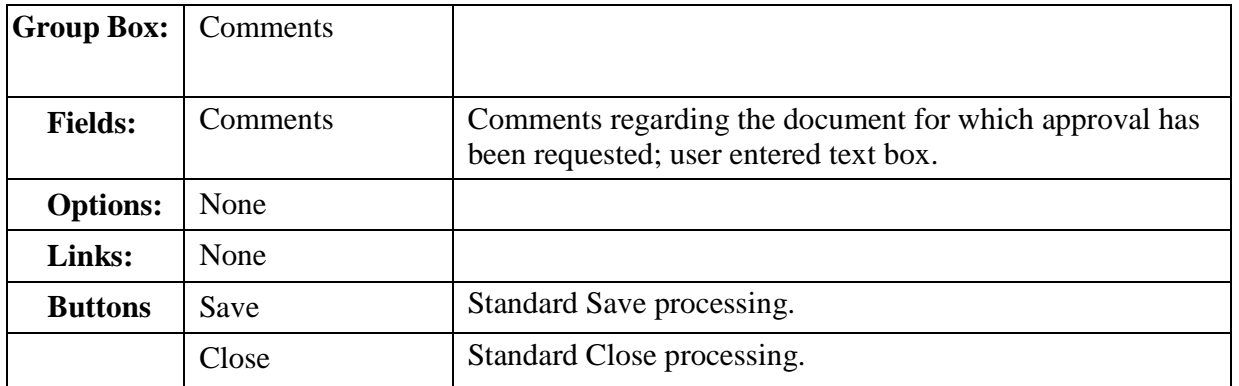

#### **1.2.4.3.Background Processing**

Comments are saved to the approval description field on the APPROVAL table.

#### **1.2.4.4.Save Processing**

 After selecting Save, Comments are saved for the approval record selected on the Desktop Outliner Approvals data area

## **1.2.4.5.CRUD Matrix**

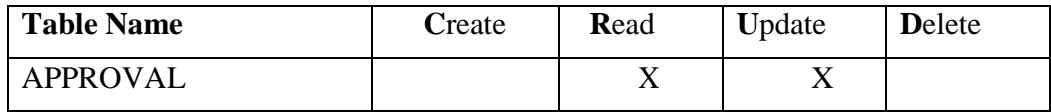

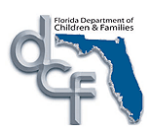

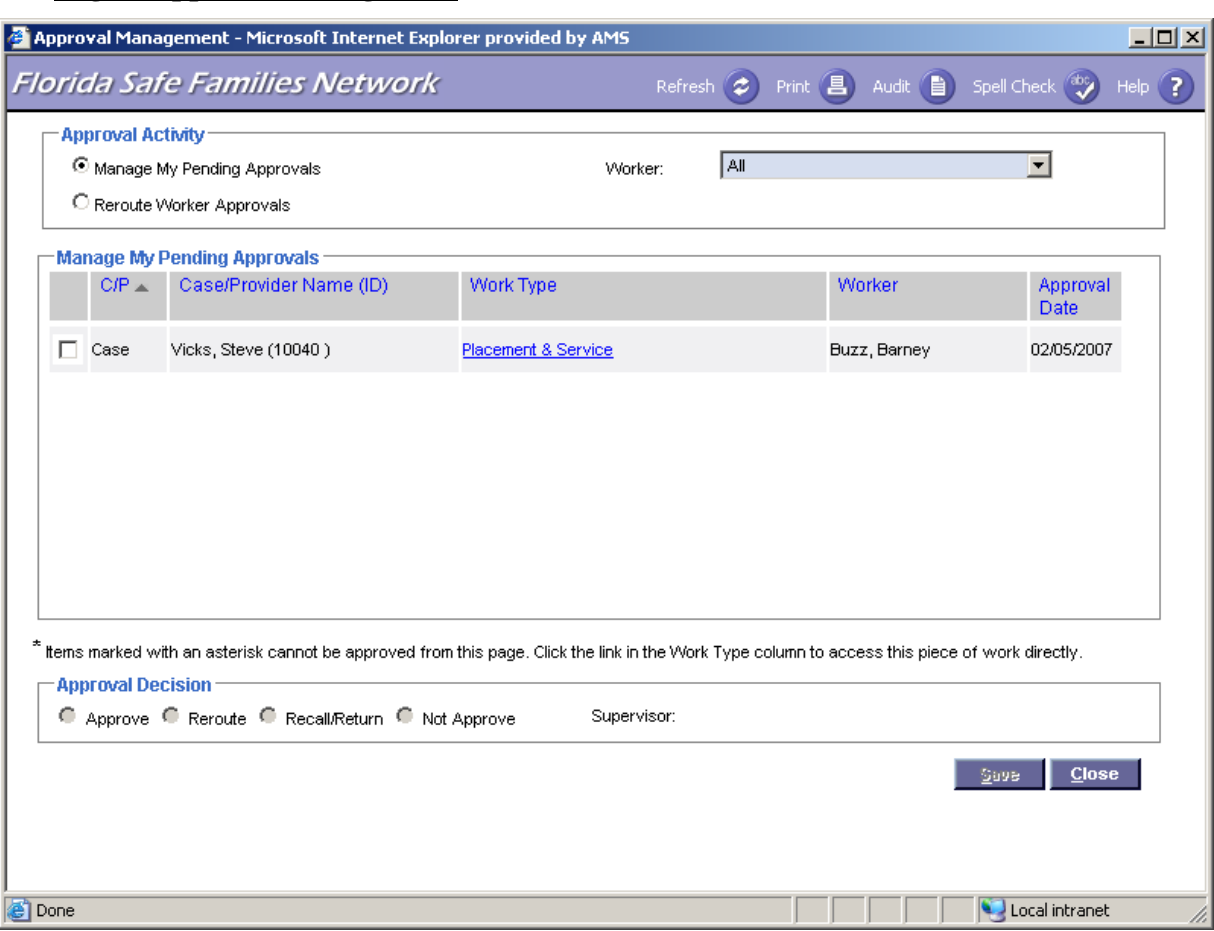

#### **1.2.5. Page – Approval Management**

#### **1.2.5.1.Page Navigation and Overview**

The page is accessed by selecting Approval Management from the Utilities menu on the Florida Safe Families Network Desktop. The page will launch and default to the Manage My Pending Approvals activity.

The Approval Management page allows supervisors to make an approval decision (approve, reroute, recall/return, not approve) on case work or provider work that has been approved by a worker and forwarded to the supervisor. Supervisors can also reroute approvals for which their workers have been part of the approval chain.

The Approval Management page displays with the Manage My Pending Approvals activity selected as the default when the page is opened. The Worker drop-down list defaults to "All".

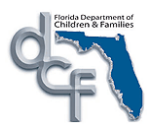

#### **1.2.5.2.Page Information**

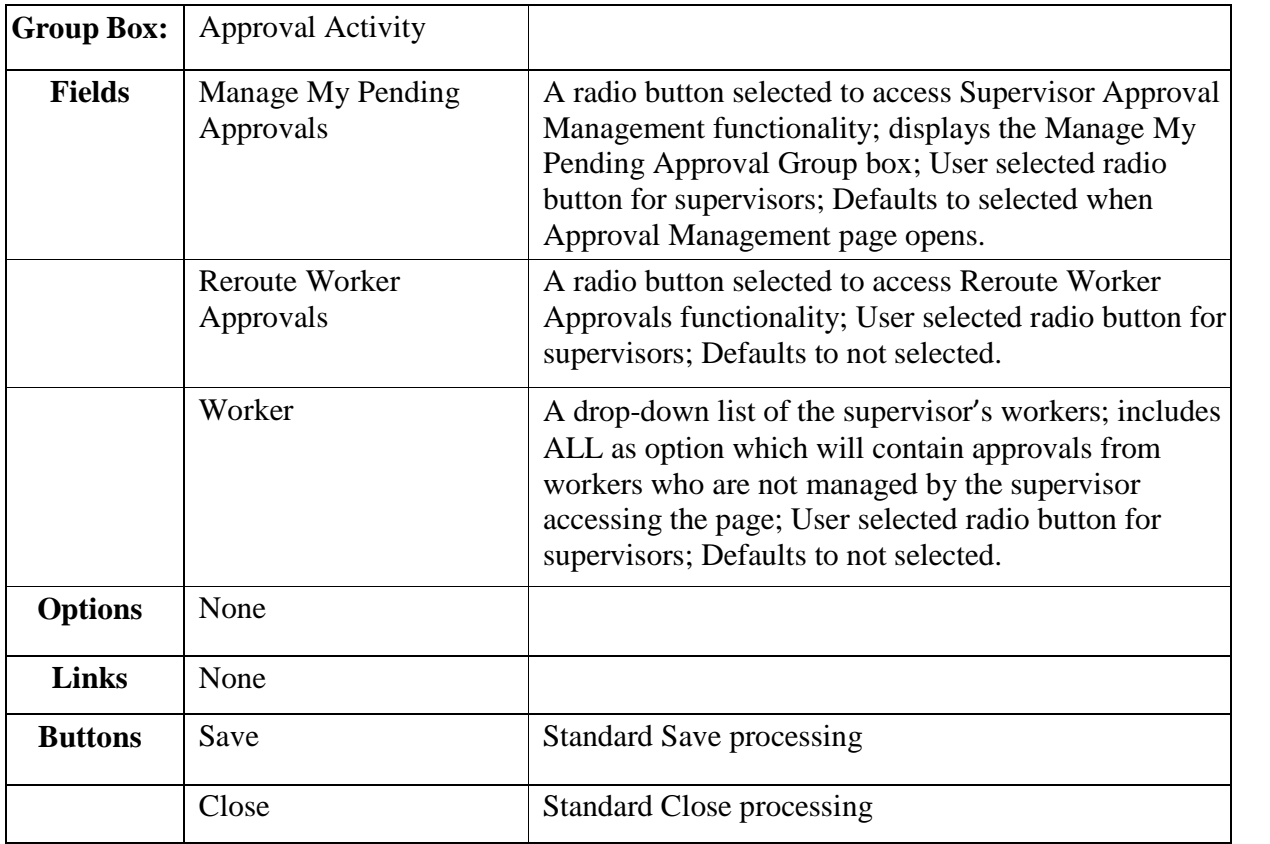

#### **1.2.5.3.Background Processing**

- When the Approval Management page is accessed, the Worker field drop-down values are system derived to populate with the names of those workers supervised by the Supervisor launching the page.
- When Manage My Pending Approvals is selected as the Approval Activity, the Worker field also contains the value All, which is the default value.
- When Reroute Worker Approvals is selected as the Approval Activity, the Worker field does not contain the value All. The default is blank and the field is required.

#### **1.2.5.4.Save Processing**

• See below.

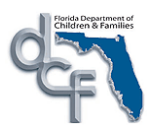

# **1.2.6. Approval Activity: Manage My Pending Approvals**

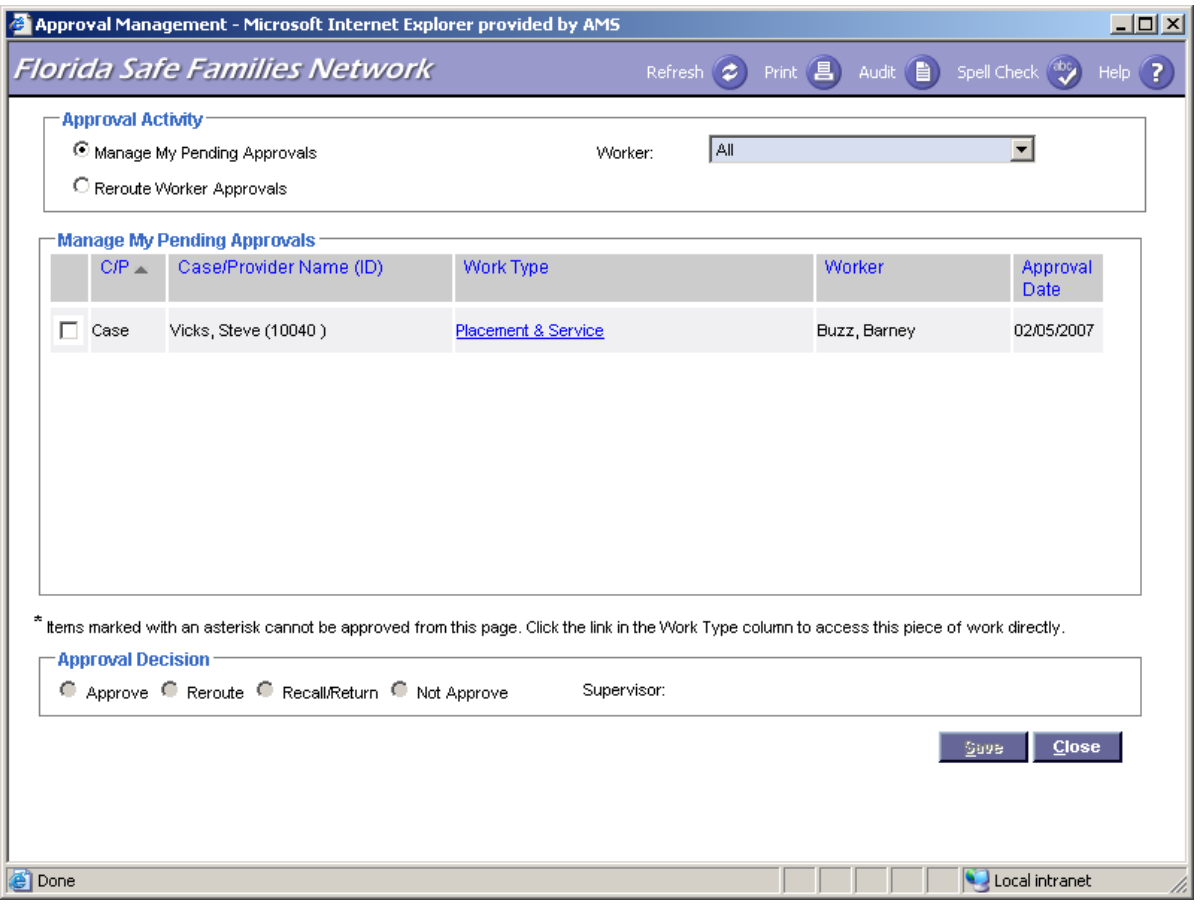

### **1.2.6.1.Page Navigation and Overview**

The Approval Management page defaults to the Manage My Pending Approvals Activity. Supervisors with access to the Approval Management security profile can access the page. The Worker field defaults to 'All'. The Manage My Pending Approvals group box displays work that has been approved by a worker and forwarded to the supervisor. Approval rows with the status of Initial/Initial that were created by the supervisor will not be displayed on this page.

The supervisor can filter the Approvals displayed in the Manage My Pending Approvals group box by selecting one of their workers from the Worker List.

To complete the Approval(s), the Supervisor must select the checkbox(s) for the piece(s) of work needing an approval decision. The supervisor then selects an approval decision and clicks the Save button.

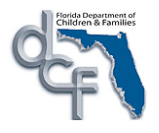

Supervisors can review the work prior to approving by clicking on the Work Type link and opening the piece of work. When the piece of work is opened from the Approval Management page, the page will open in the same mode as if it were being opened from the Supervisor's Pending Approvals outliner. The supervisor can approve the work while the work is open through Options>Approval; or they can return to the Approvals Management page to complete the approval. If the worker approves the work while it is open for review, the Manage My Pending Approvals group box will auto-refresh so that the approval is no longer displayed.

Work requiring additional worker interaction when being approved, such as Case Closure for reason of Adoption, cannot be processed on the Manage My Pending Approvals view. The work is displayed and can be reviewed and approved only by the worker accessing the case closure page directly. The checkbox in the row for these items will be replaced by an asterisk. An explanation is displayed below the Manage My Pending Approvals group box.

### **1.2.6.2.Page Information**

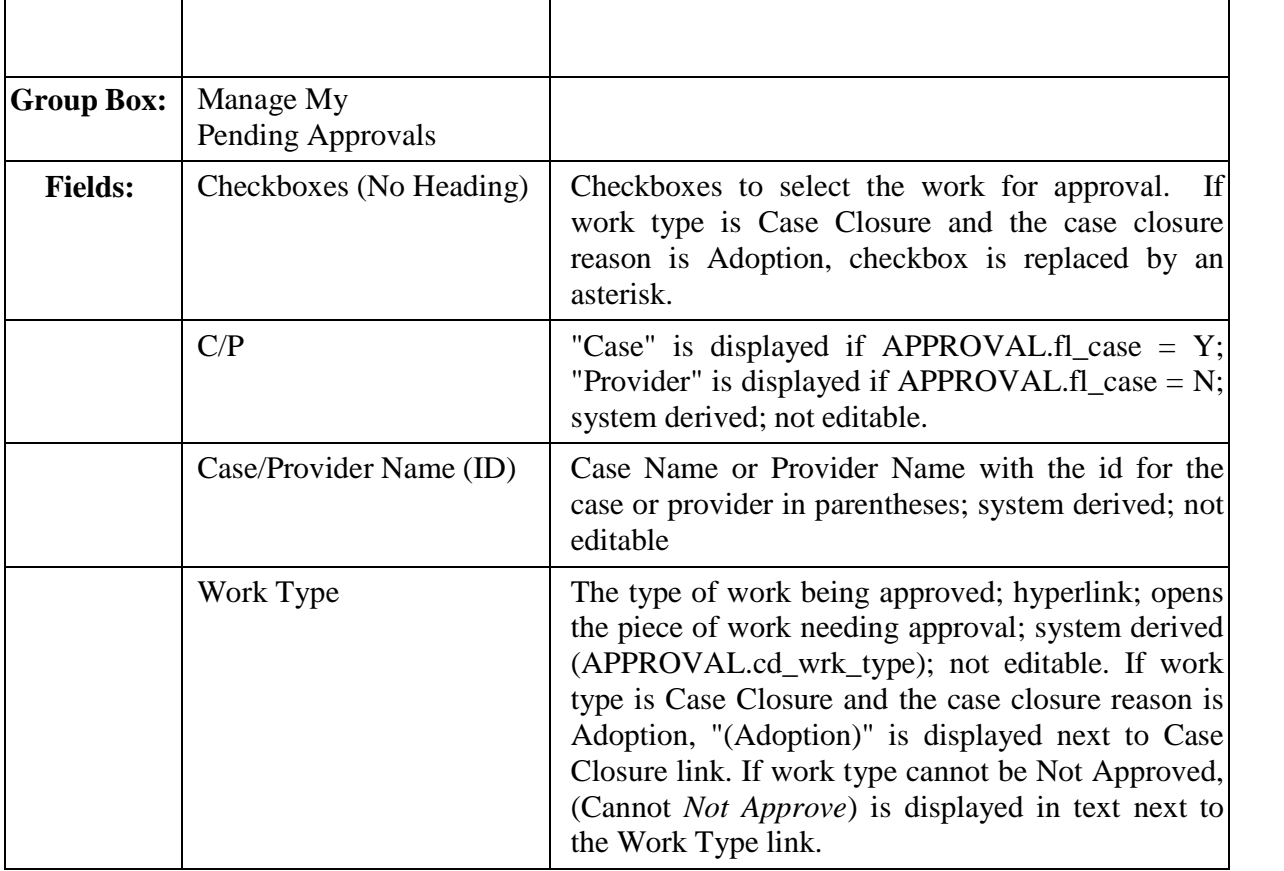

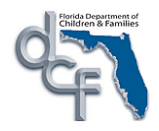

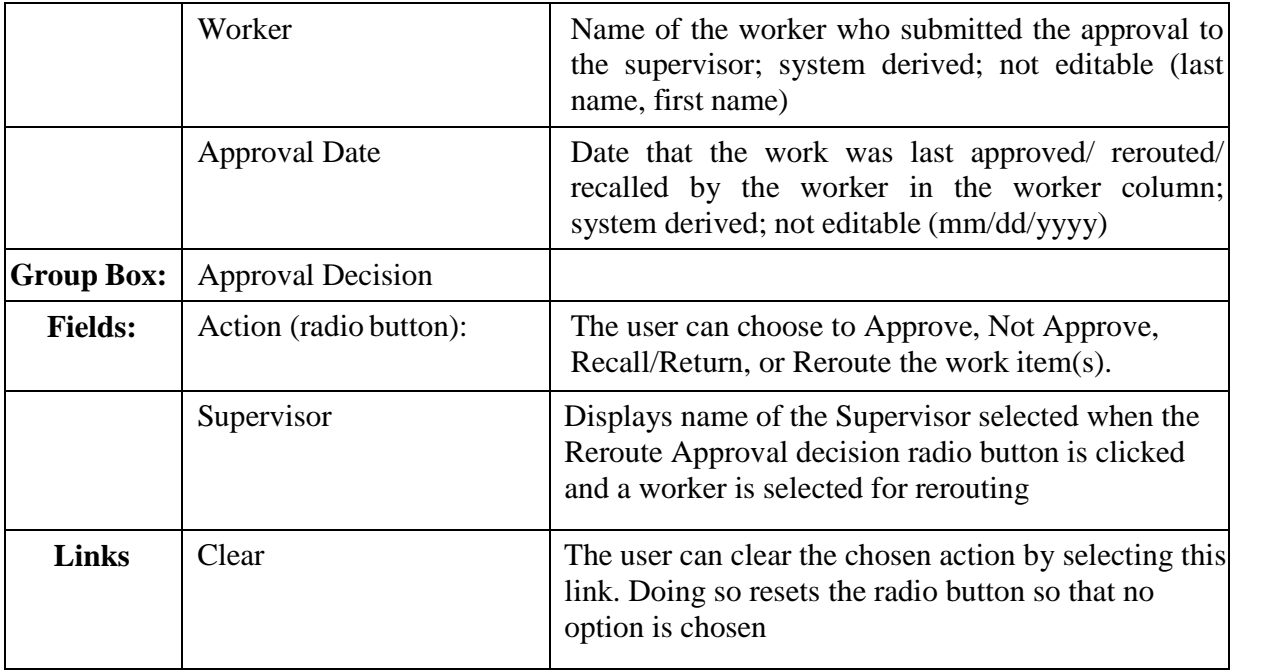

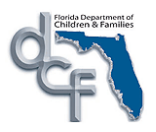

#### **1.2.6.3.Background Processing:**

- When the Approval Management page is accessed, the Worker field drop-down values are system derived to populate with the names of those workers supervised by the Supervisor launching the page. The Worker field also contains the value "All", which is the default value.
- The Manage My Pending Approvals group box lists all approvals where APPROVAL.id\_prsn =  $\langle$ Supervisor worker id> and the most recent cd\_stat = Pending. Approvals with a status of Initial, Approved, or Not Approved are not displayed. The approval should only be displayed if the APPROVAL.cd wrk type  $=$ RESOURCES.cd wrk type and RESOURCES.fl aprvl  $mgt = Y$ .
- The default sort order on the Manage My Pending Approvals group box 1)  $C/P$ , 2) Case/Provider Name 3) Work Type.
- When the column headings in the Manage My Pending Approvals group box are clicked, the repeating group will be re-sorted in ascending order by the column clicked. A Triangle icon is displayed to indicate ascending or descending order (pointing  $up = ascending order$ , pointing  $down = descending order$ ).
- The Save Button is only enabled when at least one item is selected for approval, and approval decision has been made.
- If work type is Case closure and the case closure reason is Adoption, checkbox is replaced by an asterisk.
- When Work Type links are clicked, the piece of work opens in edit mode if the supervisor is assigned to the case or provider and view only mode if not assigned. The Approval History page is available and editable whether the supervisor has an open assignment or not. If the work is approved from the Approval History page while the supervisor has it open for review, the Manage My Pending Approvals group box data will still display the work when the user returns to the Approval Management page. If the user selects a piece of work that has already been handled and saves, the save process will ignore the work and refresh the page.

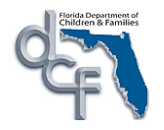

- The Other link only appears when Reroute is selected as the approval decision. When other is clicked the Reroute Worker Approval page opens where the supervisor selects a worker to receive the rerouted approval.
- If Approve is selected in the Approval Decision group box, the system documents the approval and the work is routed to the designated supervisor for further approval if further approval is required:
	- If the Supervisor's approval level is equal to or greater than the page's approval level, the work receives final approval.
	- If the Supervisor's approval level is less than the page's approval level, the work is routed to the designated supervisor for further approval.
- If Not Approve is selected the system designates the work as not approved. Each person in the approval chain will be able to view the Not Approve designation on his or her own approval outliner.
- If Reroute is selected, the user is prompted to route the work for further approval via the Create Worker Assignment page.
- If Recall/Return is selected, a re-call entry is documented in the approval chain.
- When rows in the repeating group are selected, the following messages are thrown with Yes and No Buttons when each of the following actions occur:
	- 1. When the repeating group is resorted: "Resorting the approvals will reset the page and the approval processing will not occur. Continue?"
	- 2. When the Worker selection is changed "Resorting the approvals will reset the page and the approval processing will not occur. Continue?"
	- 3. When the Approval Activity is changed "Resorting the approvals will reset the page and the approval processing will not occur. Continue?"
	- 4. When the Page is refreshed: "Resorting the approvals will reset the page and the approval processing will not occur. Continue?"

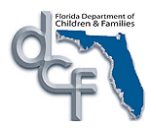

#### **1.2.6.4.Save Processing**

- If the user clicks the Close button after making changes on the page, a message will display asking the user whether they want to save their changes.
- When a user selects Approve (signifying final approval of work) and clicks the Save button:
	- a) The following row is written to the APPROVAL table: cd\_stat = approved, id wrkr and id wrkr  $src = worker$  who selected Approve.
- When Re-Route is selected, two rows are written to the APPROVAL table for each approval:
	- a) the worker reroute row with cd stat = re-routed, id prsn and id prsn  $src =$ worker performing the re-route.
	- b) the new worker's received row with cd\_stat = received, id\_prsn = id of person selected from Outliner and id\_prsn\_src = worker performing the re-route.
- When Recall/Return is selected; two rows are written to the APPROVAL table:
	- a) the recalled row with  $cd\_stat = recall$ ,  $id\_prsn$  and  $id\_prsn\_src = worker$  and,
	- b) the recall receipt row with  $cd$ <sub>stat</sub> = received, id\_prsn = the person who originally created the work and id\_prsn\_src = worker performing the recall.
- When Not Approve is selected;:
	- a) one row is written to the APPROVAL table for each approval; the Not Approved row with cd\_stat = Not Approved, cd\_action = Not approved id\_prsn and id prsn  $src = worker$
	- b) If any of the items selected for Not Approval cannot be Not Approved, a message will be displayed on the save after the previous message: "One or more items selected cannot be Not Approved. These items have been de-selected. All other selected work will be Not Approved". The worker will click close and the items that cannot be Not Approved are deselected while the other selected items are Not Approved.

Work that cannot be Not Approved includes:

- i. Child Investigation
- ii. Adult Investigation
- iii. Special Conditions Referral
- iv. Placement/Service End
- If Save is clicked by the approving supervisor, and the work is being finally approved by the supervisor, then a row is written to the Approval table:
- The supervisor approval row is written with status  $=$  approved, action  $=$  approval, person id = supervisor and person source id = worker.

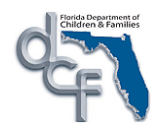

- In all cases, when a row is written to the APPROVAL table, the following fields are populated:
	- a) ts  $stat = current system date/time$
	- b) fl\_display = Y (Determines if the row should appear on the Outliner. This flag is further updated by batch processing)
- After the Save completes, the page is refreshed and re-populated.
- When user selects Approve (signifying final approval of work) and clicks the Save button, user receives message, "This will Approve all selected work. Do you want to continue?" <YES/NO>
- When user selects Re-route and clicks the Save button, user receives message, "This will Re-route all selected work. Do you want to continue?" <YES/NO>
- When Recall/Return is selected and the Save button is clicked, the user receives the message "This will Recall/Return all selected work. Do you want to continue?"
- When Not Approve is selected and Save is clicked, the user receives the following message, "This will Not Approve all selected work. Not approving is final and the work will become frozen. Do you want to continue?" <YES/NO>
- A number of work types contain additional background processing when Final Approval status is entered on the Approval table. When items are selected for Approval on the Approval Management page and the resulting approval status is the Final Approval (Approved/Approved or Not Approved/Not Approved), background processing must occur for each item as it normally would occur had the approval been completed within the actual piece of work.

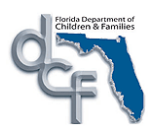

## **1.2.7. Approval Activity: Reroute Worker Approvals**

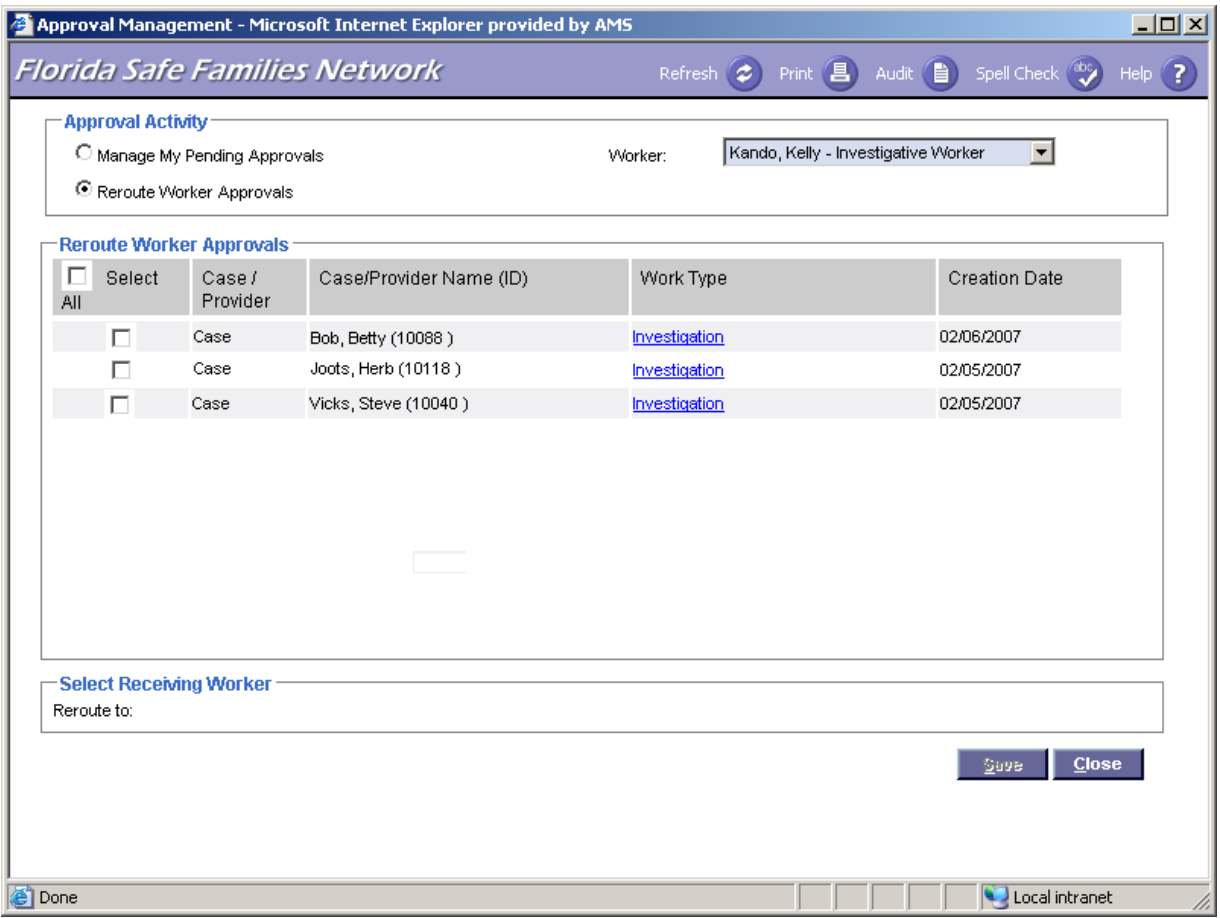

#### **1.2.7.1.Page Navigation and Overview**

The Approval Management page displays defaulting to the Manage My Pending Approvals view. When the user selects the Reroute Worker Approvals radio button, the Worker dropdown list is populated with all workers under the supervisor. The default value is blank. When the supervisor selects a worker from the list, the Reroute Worker Approvals group box displays a row for every pending approval where the selected worker appears in the approval chain. (Approvals currently with the status of pending and the action of received for the supervisor opening the page will not be displayed).

To reroute the Approval(s), the Supervisor must select the checkbox(s) for the rows that must be re-routed. The supervisor then clicks the Select Work Type link which opens the Create Worker Assignment page. The supervisor selects a worker and clicks continue to return to the Approval Management page. The name of the worker selected appears in the "Reroute to" field.

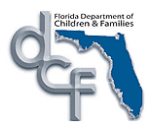

Supervisors can review the work prior to rerouting by clicking the Work Type link and opening the piece of work.

# **1.2.7.2.Page Information**

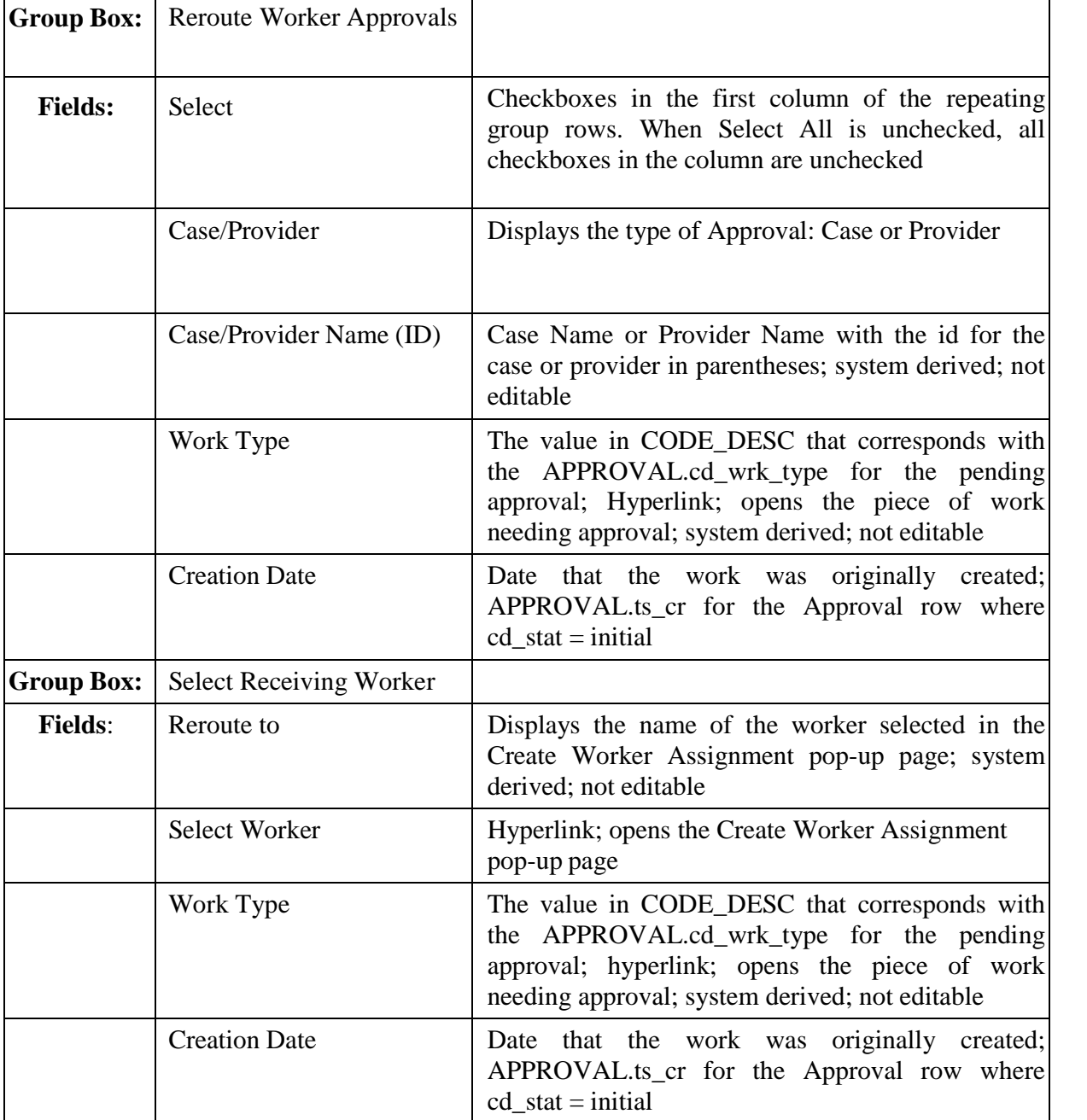

#### **1.2.7.3.Background Processing:**

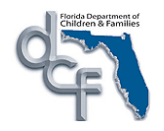

- When Reroute Worker Approvals is selected as the Approval Activity, the Worker field becomes required, and contains a list of the workers for the supervisor opening the page.
- The rows displayed in the Reroute Worker Approvals box are retrieved using the following logic:
	- a) Display the Case/Provider Name, Work Type (Approval.cd\_work\_type) and Creation Date (Approval.ts cr where cd  $stat = I$ ) where any of the supervisor's workers appear in APPROVAL.id\_prsn and there is no approval row where CD\_STAT IN ('A', 'N') and APPROVAL.id\_prsn on the most recent approval is not the supervisor's worker id.
- The default sort order for the rows in the Reroute Worker Approvals group box is 1. Case/Provider Name 2) Work Type and 3) Creation Date.
- The Save Button is only enabled when at least one row is checked, and a receiving worker has been identified.
- When rows in the repeating group are selected the following messages are thrown with Yes and No Buttons when each of the following actions occur:
	- 1. When the repeating group is resorted: "Resorting the approvals will reset the page and the approval rerouting will not occur. Continue?"
	- 2. When the Worker selection is changed "Resorting the approvals will reset the page and the approval processing will not occur. Continue?" "Changing the worker will reset the page and the approval rerouting will not occur. Continue?"
	- 3. When the Approval Activity is changed "Resorting the approvals will reset the page and the approval processing will not occur. Continue?" Changing the approval activity will reset the page and the approval rerouting will not occur. Continue?"
	- 4. When the Page is refreshed: "Resorting the approvals will reset the page and the approval processing will not occur. Continue?" Refreshing the page will reset the page and the approval rerouting will not occur. Continue?"

### **1.2.7.4.Save Processing:**

The save process will update APPROVAL.id prsn = <Worker ID for Reroute to worker> and APPROVAL.id\_prsn\_src = <Worker ID for Reroute to worker> for all rows where  $APPROVAL. ID\_APRVL = \langle id \rangle$  for selected records in the Reroute Worker Approvals group box>

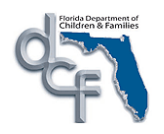

- A message displays "This will reroute the approval history for the selected approval(s) to the identified worker. Do you want to continue?" Yes and No buttons are available. Yes commits the update. No returns the user to the Approval Management page without saving.
- The Reroute Worker Approvals group box will refresh after the update has been committed.

# **1.2.7.5.CRUD Matrix**

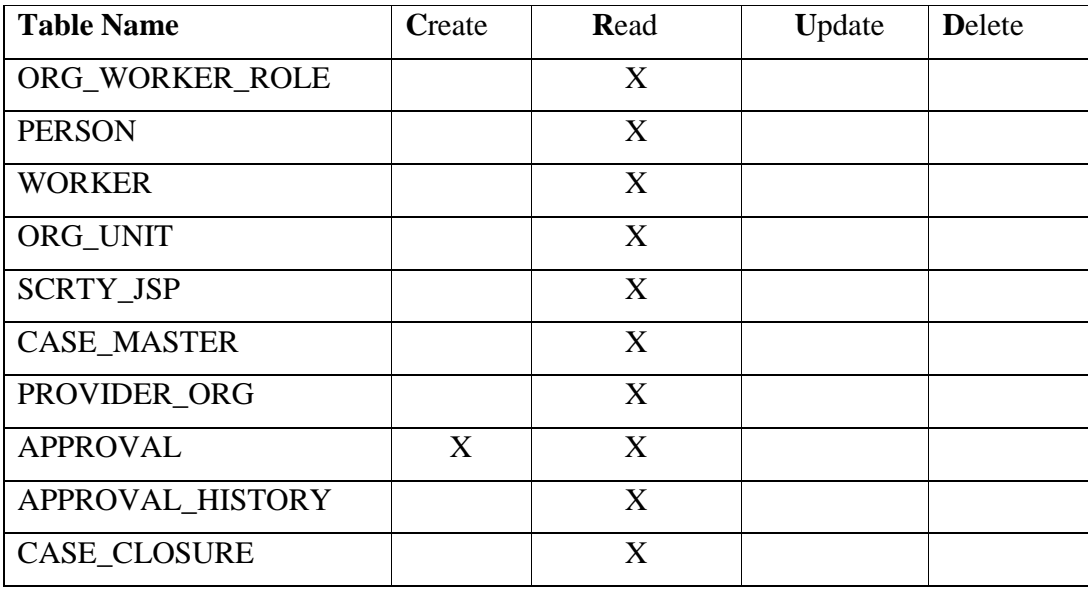

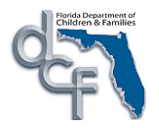

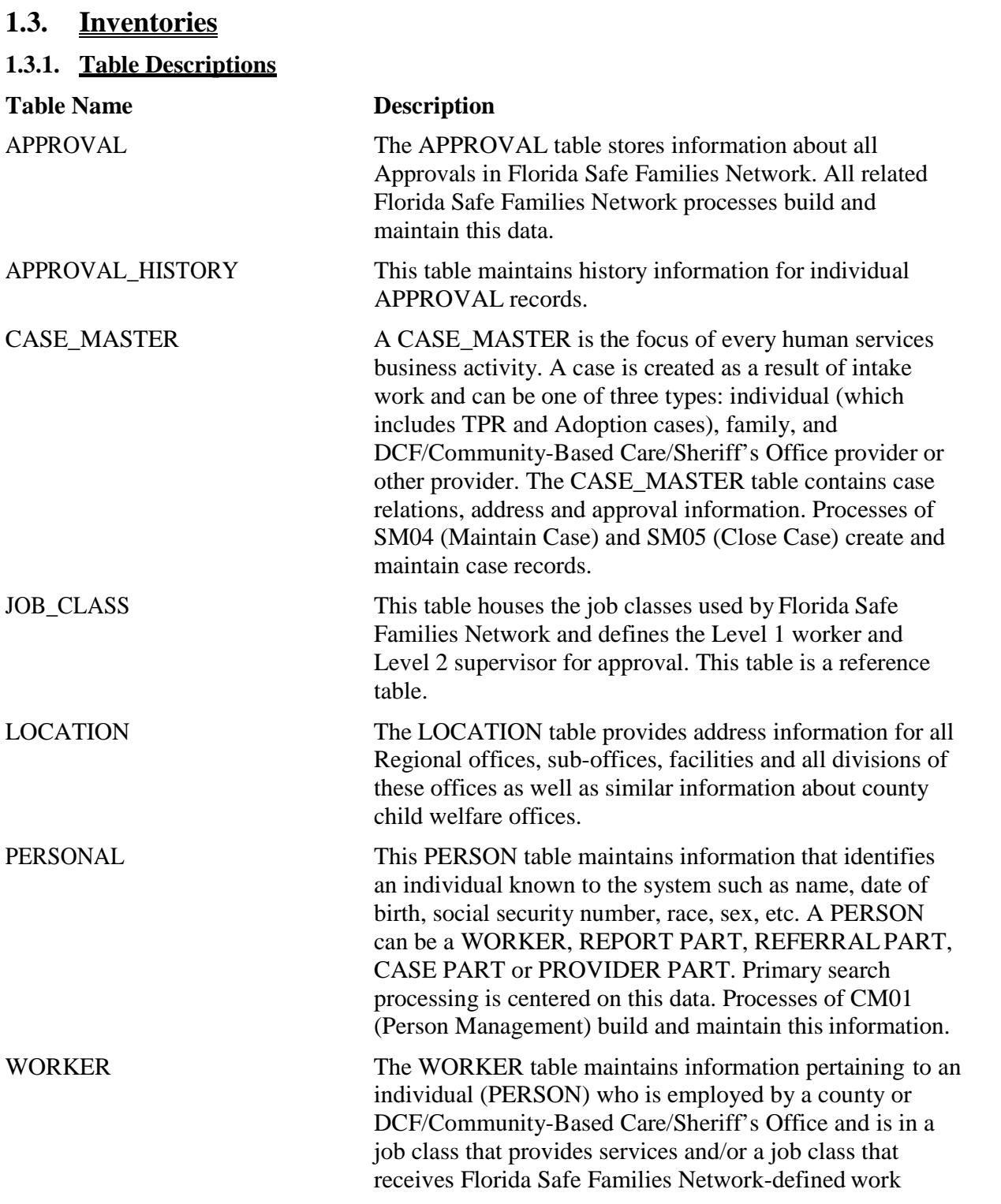

assignments. The information is created in CM18 (Manage Worker).

#### **1.3.2. Reference Data**

None

**1.3.3. Automated Messages**

None

**1.3.4. Checklists**

None

**1.3.5. Ticklers**

None

**1.3.6. Notifications**

None

**1.3.7. Text Templates**

None

**1.3.8. Reports**

All reports' designs are documented in the RP01 Reports Topic Paper. Please refer to the CM19 section of that topic paper for information on the reports (if any) related to this topic. Please note that not all topics have associated reports.

### **1.3.9. Batch Programs**

#### **1.3.9.1.Approval History**

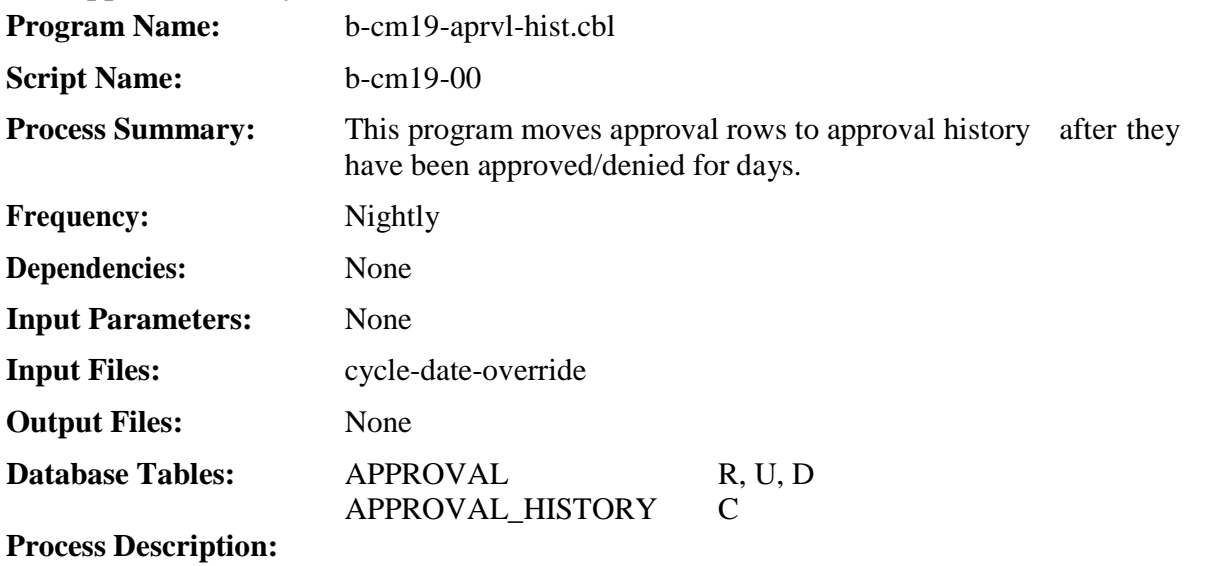

This program searches the approval table every night for denied/authorized final approvals. It leaves a record of final approval on the table, but all preceding levels of approvals are moved onto the approval history table. In addition, a flag is set on the remaining approval records to prevent display on the outliner for any longer than 4 days from the date of final approval.

# **1.4. Requirements Covered In This Paper**

- SSS-003
- $\bullet$  SSS-004
- $\bullet$  SSS-005
- SSS-008
- $\bullet$  IA-ORG-005

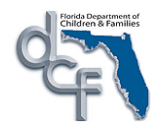

This page left intentionally blank